# TECHNICAL NOTE

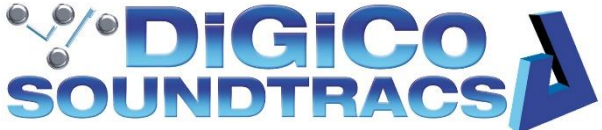

Date: 3<sup>rd</sup> August 2022 Ref: 561 – REV 1 (6/1/23) Raised by: FC, RP, TS Distributed to: as required, included in S-Series V3.0.9 download package

> DiGiCo (UK) Ltd. Unit 10 Silverglade Business Park, Chessington, Surrey, KT9 2QL, UK Tel: +44 1372 845600 email[: support@digiconsoles.com](mailto:support@digiconsoles.com)

# **Procedure for Upgrading S-Series Consoles when used with DMI DANTE 64@96 card and A168D rack and A164D wall LCD**

### **Introduction:**

The A168D racks and A164D wall LCD devices are required to be updated to firmware V1.7 for them to work as expected with an S-Series V3.0 console using a DMI DANTE 64@96 card. For the A168D and A164D devices to be updated successfully, there are certain conditions that need to be met which are listed in the table below:

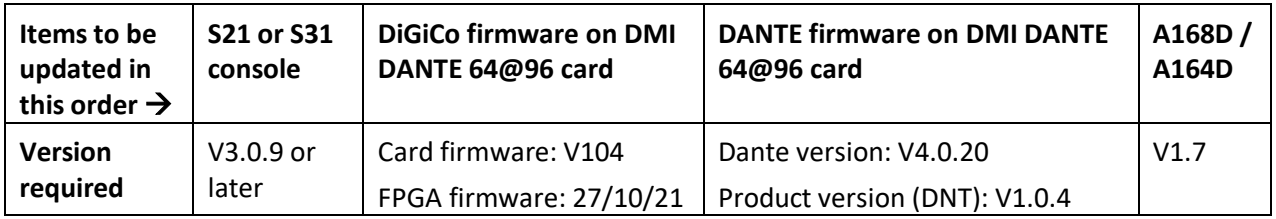

#### **Requirements:**

- S21 or S31 console and the appropriate V3.0.9 or later console upgrade package
- DMI DANTE 64@96 card
- A168D stage box or A164D Wall LCD
- A computer running Windows V7 or later (recommended) or Mac OSX 10.14.6 or later running Parallels
- [Dante Controller](https://www.audinate.com/products/software/dante-controller) V4.6 or later
- DiGiCo [Dante Rack Utility V1.1.0](https://digico.biz/wp-content/uploads/2022/08/DiGiCo-Dante-Rack-Utility-1.1.0-Installer.zip)

# **A168D Upgrade Steps – WINDOWS ONLY IMPORTANT - Ensure steps 1-7 are completed before moving onto step 8:**

- 1. Connect Dante DMI Card to S-series console and the Dante Network
- 2. Power on the A168D or A164D and connect to the Dante Network
- 3. Power on S-series console and [upgrade to version 3.0.9](https://digico.biz/wp-content/uploads/2022/08/S21_S31-Release-Notes-V3.0.9.pdf) or later.
- 4. Upgrade the Dante 64@96 DMI card firmware to V104 and FPGA version 27/10/21 by navigating to *System > DMI Slots* on the console
- 5. Connect a computer to Dante network
- 6. Open the **Dante updater** through the Dante Controller software and select the Dante 64@96 DMI card in the *UPDATE(S) AVAILABLE* tab
- 7. Update Dante on the DMI card to V4.0.20
- 8. You must reboot the console when prompted
- 9. Using a Windows computer run DiGiCo Dante Rack Utility V1.1.0 or later software
- 10. Select *Network Interfaces* and ensure the correct one is selected
- 11. Select the correct rack and *Upgrade Firmware*
- 12. Power-cycle the console and the rack.

# **A168D Upgrade Steps – MAC ONLY IMPORTANT - Ensure steps 1-7 are completed before moving onto step 8:**

- 1. Connect Dante DMI Card to S-series console and the Dante Network
- 2. Power on the A168D or A164D and connect to the Dante Network
- 3. Power on S-series console and [upgrade to version 3.0.9.](https://digico.biz/wp-content/uploads/2022/08/S21_S31-Release-Notes-V3.0.9.pdf) or later
- 4. Upgrade the Dante 64@96 DMI card firmware to V104 and FPGA version 27/10/21 by navigating to *System > DMI Slots* on the console
- 5. Connect a computer to Dante network
- 6. Open the [Dante updater](https://dev.audinate.com/GA/dante-controller/userguide/webhelp/content/dante_updater.htm) through the Dante Controller software and select the Dante 64@96 DMI card in the *UPDATE(S) AVAILABLE* tab
- 7. Update Dante on the DMI card to V4.0.20
- 8. You must reboot the console when prompted
- 9. Download DiGiCo Dante Rack Utility Software on Parallels
- 10. Turn off Wi-Fi in Mac OS
- 11. Open *System Preferences > Network*
- 12. At the bottom of the white box select the Circle with the three dots in and select *[Set Service Order](https://support.apple.com/en-gb/guide/mac-help/mchlp2711/mac)*
- 13. Ensure the Dante network is the priority by dragging to the top of the list.
- 14. Click Apply in the bottom right-hand corner
- 15. Open Parallels, in the devices drop-down menu go on *Network > Bridged Network* and select *Default Adapter*
- 16. Remove the Dante network ethernet cable and plug back into the same port
- 17. Click Allow to any pop-ups asking for Parallels to access the ethernet/USB connection
- 18. Check network settings to see if the ethernet is set to the Dante network, if not, attempt to re-plug in the ethernet cable
- 19. Select *Network Interfaces* and ensure the correct one is selected.
- 20. Select correct rack and *Upgrade Firmware*.
- 21. Power-cycle the console and the rack.